## **Precision 5480**

External Display Connection Guide

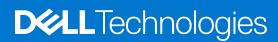

### Notes, cautions, and warnings

(i) NOTE: A NOTE indicates important information that helps you make better use of your product.

CAUTION: A CAUTION indicates either potential damage to hardware or loss of data and tells you how to avoid the problem.

MARNING: A WARNING indicates a potential for property damage, personal injury, or death.

© 2023 Dell Inc. or its subsidiaries. All rights reserved. Dell Technologies, Dell, and other trademarks are trademarks of Dell Inc. or its subsidiaries. Other trademarks may be trademarks of their respective owners.

# **Contents**

| Chapter 1: Before you begin                 | 4 |
|---------------------------------------------|---|
| Check the graphics options on your computer |   |
| Turn off the internal display               |   |
|                                             |   |
| Chapter 2: Connect displays                 | 5 |
| Supported display                           |   |
| Chapter 3: Troubleshooting                  | 7 |
| Chapter 4: Getting help and contacting Dell | ( |

## Before you begin

You can connect up to four 4K external displays or one 8K and above display using the four Thunderbolt 4 on your Precision 5480.

Total number of displays supported:

- Four 4K external displays: 4 ports (Thunderbolt 4)
- One 8K

Before you begin, ensure that you:

• Check the graphics options on your computer

### Check the graphics options on your computer

The number of external displays that are supported depends on the type of graphics card available on your computer:

- The integrated graphics card can support a maximum of 4 displays.
- The hybrid graphics card can support a maximum of 4 displays.

### (i) NOTE:

- Dell Docking Station—WD19DCs display behavior follows the host the Thunderbolt 4 (USB Type-C) port.
- The HDMI 2.1 port and MFDC (MFDP) Type-C port on the WD19DCs docking station cannot support dual monitors simultaneously.

For more information about the graphics card available on your computer, run Dell SupportAssist on your computer, or scan your hardware at <a href="https://www.dell.com/support">www.dell.com/support</a>.

The following are the graphic options that may be installed in your computer:

- Intel Iris X<sup>e</sup> Graphics (Integrated graphics)
- NVIDIA RTX A1000 laptop GPU (Hybrid graphics)
- NVIDIA RTX 2000 Ada Generation laptop GPU (Hybrid graphics)
- NVIDIA RTX 3000 Ada Generation laptop GPU (Hybrid graphics)

### Turn off the internal display

There may be instances where you may want to turn off the computer's internal display to connect more external displays.

You can turn off the LCD display of your computer by using the Intel HD Graphics Command Center.

To turn off the display:

- 1. In the Windows search bar, type Intel Graphics Command Center and press <Enter>.
- $\textbf{2.} \ \ \textbf{Accept the Intel Graphics Command Center} \ software \ \textbf{licence} \ agreement.$
- 3. On the Intel Graphics Command Center window, click Display. The list of active displays is listed under the Connected Displays section.
- 4. Click the ellipsis (...) in the top-right corner of your primary display, then click Extend > Display 2.
- 5. Click the ellipsis (...) in the top-right corner of display 2, then click Make Display Primary.
- 6. Click the ellipsis (...) in the top-right corner of your computer's display, then click **Disable**.

## **Connect displays**

Depending on the connectors available on your external display, you can connect the displays to the Thunderbolt 4 (USB Type-C) ports, HDMI port, Mini DisplayPort on your computer using:

- Thunderbolt 4 cables, adapters or docking stations
- USB Type-C cables. adapters or docking stations
- HDMI cables or adapters
- Mini DisplayPort cables or adapters

NOTE: To experience the full resolution supported by your external displays, use appropriate cables. For examples, use DisplayPort or HDMI cables for 4K and above resolution.

### Supported display

Table 1. Supported display via host display port under different modes

| Graphics card mode | Connect to external displays          |                                                              |                                                                                     |                                                                                                    |
|--------------------|---------------------------------------|--------------------------------------------------------------|-------------------------------------------------------------------------------------|----------------------------------------------------------------------------------------------------|
|                    | One external display                  | Two external displays                                        | Three external displays                                                             | Four external displays                                                                                     |
| UMA                | Thunderbolt 4: 7680 x<br>4320 @ 60 Hz | Thunderbolt 4:                                               | Thunderbolt 4:  7680 x 4320 @ 60 Hz  4096 x 2304 @ 60 Hz  4096 x 2304 @ 60 Hz       | Thunderbolt 4:  • 4096 x 2304 @ 60 Hz  • 4096 x 2304 @ 60 Hz  • 4096 x 2304 @ 60 Hz  • 4096 x 2304 @ 60 Hz |
| Hybrid mode        | Thunderbolt 4: 7680 x<br>4320 @ 60 Hz | Thunderbolt 4:  • 7680 x 4320 @ 60 Hz  • 7680 x 4320 @ 60 Hz | Thunderbolt 4:  • 7680 x 4320 @ 60 Hz  • 4096 x 2304 @ 60 Hz  • 4096 x 2304 @ 60 Hz | Thunderbolt 4:  • 4096 x 2304 @ 60 Hz  • 4096 x 2304 @ 60 Hz  • 4096 x 2304 @ 60 Hz  • 4096 x 2304 @ 60 Hz |

<sup>\*</sup>When connecting via docking station, additional external displays can be connected under Hybrid mode (with Internal Display Off).

Table 2. Supported display via docking station under Hybrid mode

| Hybrid mode |                                                         |                                                                                                    |
|-------------|---------------------------------------------------------|----------------------------------------------------------------------------------------------------|
| TBT Dock    | Type-C TBT + DP + DP + HDMI/MFDP: 4k@60 Hz + 2k@60 Hz*3 | <ul> <li>Up to 3 if internal display on</li> <li>Up to 4 if internal display off</li> <li>Connect either HDMI or MFDP only, do not connect both of them</li> </ul> |

Table 2. Supported display via docking station under Hybrid mode (continued)

| Hybrid mode       |                                                                                     |  |
|-------------------|-------------------------------------------------------------------------------------|--|
| Single Cable Dock | <ul><li>DP + DP + HDMI : FHD@60 Hz*3</li><li>DP + DP + MFDP : FHD@60 Hz*3</li></ul> |  |
| Dual Cable Dock   | <ul><li>DP + DP + HDMI: 2k@60 Hz*3</li><li>DP + DP + MFDP: 2k@60 Hz*3</li></ul>     |  |

## **Troubleshooting**

#### Question

When I connect an 8K display using the USB Type-C to DisplayPort adapter, the monitor resolution is 4k.

#### Cause

This may be because of incorrect settings in the BIOS.

#### Workaround

Ensure BIOS setting is special graphics mode.

For more information about accessing and configuring the BIOS, see the computer's Service Manual at www.dell.com/support.

#### Question

When I connect an 8K display using the USB Type-C to DisplayPort adapter, the display resolution can reach to 8K, but refresh rate cannot reach to 60Hz.

#### Workaround

Connect the 8K display with the dual USB Type-C to DisplayPort adapter or one USB Type-C to DisplayPort adapter + one Mini DisplayPort.

Connect the 8K display with dual cable WD19DCs dock dual DisplayPort or Host dual USB Type-C to DisplayPort adapter or Host DisplayPort adapter + one Mini DisplayPort.

## Getting help and contacting Dell

### Self-help resources

You can get information and help on Dell products and services using these self-help resources:

Table 3. Self-help resources

| Self-help resources                                                                                                    | Resource location                                                                                                    |  |
|----------------------------------------------------------------------------------------------------|----------------------------------------------------------------------------------------------------|--|
| Information about Dell products and services                                                                                        | www.dell.com                                                                                                    |  |
| My Dell app                                                                                                    | DELL                                                                                                    |  |
| Tips                                                                                                    | *                                                                                                    |  |
| Contact Support                                                                                                    | In Windows search, type Contact Support, and press Enter.                                                                                                    |  |
| Online help for operating system                                                                                                    | www.dell.com/support/windows                                                                                                    |  |
| Access top solutions, diagnostics, drivers and downloads, and learn more about your computer through videos, manuals and documents. | Your Dell computer is uniquely identified by a Service Tag or Express Service Code. To view relevant support resources for your Dell computer, enter the Service Tag or Express Service Code at www.dell.com/support.  For more information on how to find the Service Tag for your computer, see Locate the Service Tag on your computer. |  |
| Dell knowledge base articles for a variety of computer concerns                                                                     | <ol> <li>Go to www.dell.com/support.</li> <li>On the menu bar at the top of the Support page, select Support &gt; Knowledge Base.</li> <li>In the Search field on the Knowledge Base page, type the keyword, topic, or model number, and then click or tap the search icon to view the related articles.</li> </ol>                        |  |

### Contacting Dell

To contact Dell for sales, technical support, or customer service issues, see www.dell.com/contactdell.

- (i) NOTE: Availability varies by country/region and product, and some services may not be available in your country/region.
- NOTE: If you do not have an active Internet connection, you can find contact information about your purchase invoice, packing slip, bill, or Dell product catalog.